## 사용 설명서

#### © Copyright 2014 Hewlett-Packard Development Company, L.P.

Bluetooth 는 해당 소유권자가 소유한 상표 이며 Hewlett-Packard Company 가 라이센 스 계약에 따라 사용합니다. SD 로고는 해당 소유자의 상표입니다. Windows 는 Microsoft 그룹의 미국 등록 상표입니다.

본 설명서의 내용은 사전 통지 없이 변경될 수 있습니다. HP 제품 및 서비스에 대한 유 일한 보증은 제품 및 서비스와 함께 동봉된 보증서에 명시되어 있습니다. 본 설명서에는 어떠한 추가 보증 내용도 들어 있지 않습니 다. HP 는 본 설명서의 기술상 또는 편집상 오류나 누락에 대해 책임지지 않습니다.

제 2 판: 2014 년 6 월

초판: 2014 년 3 월

문서 부품 번호: 764254-AD2

#### 제품 관련 고지 사항

본 설명서에서는 대부분의 모델에 공통되는 기능을 설명합니다. 태블릿 모델에 따라 일 부 기능이 지원되지 않을 수 있습니다.

#### 소프트웨어 약관

태블릿에 사전 설치된 소프트웨어 제품을 설 치, 복사, 다운로드 또는 사용할 경우 HP EULA(최종 사용자 사용권 계약) 약관에 동 의하는 것을 의미합니다. 본 사용권 약관에 동의하지 않는 경우에는 사용하지 않은 상태 의 제품(하드웨어 및 소프트웨어)을 14 일 이 내에 구입처로 반품하여 관련 환불 정책에 따라 환불 받으십시오.

태블릿 환불 요청에 대한 자세한 내용은 해 당 판매업체 담당자에게 문의하십시오.

# 목차

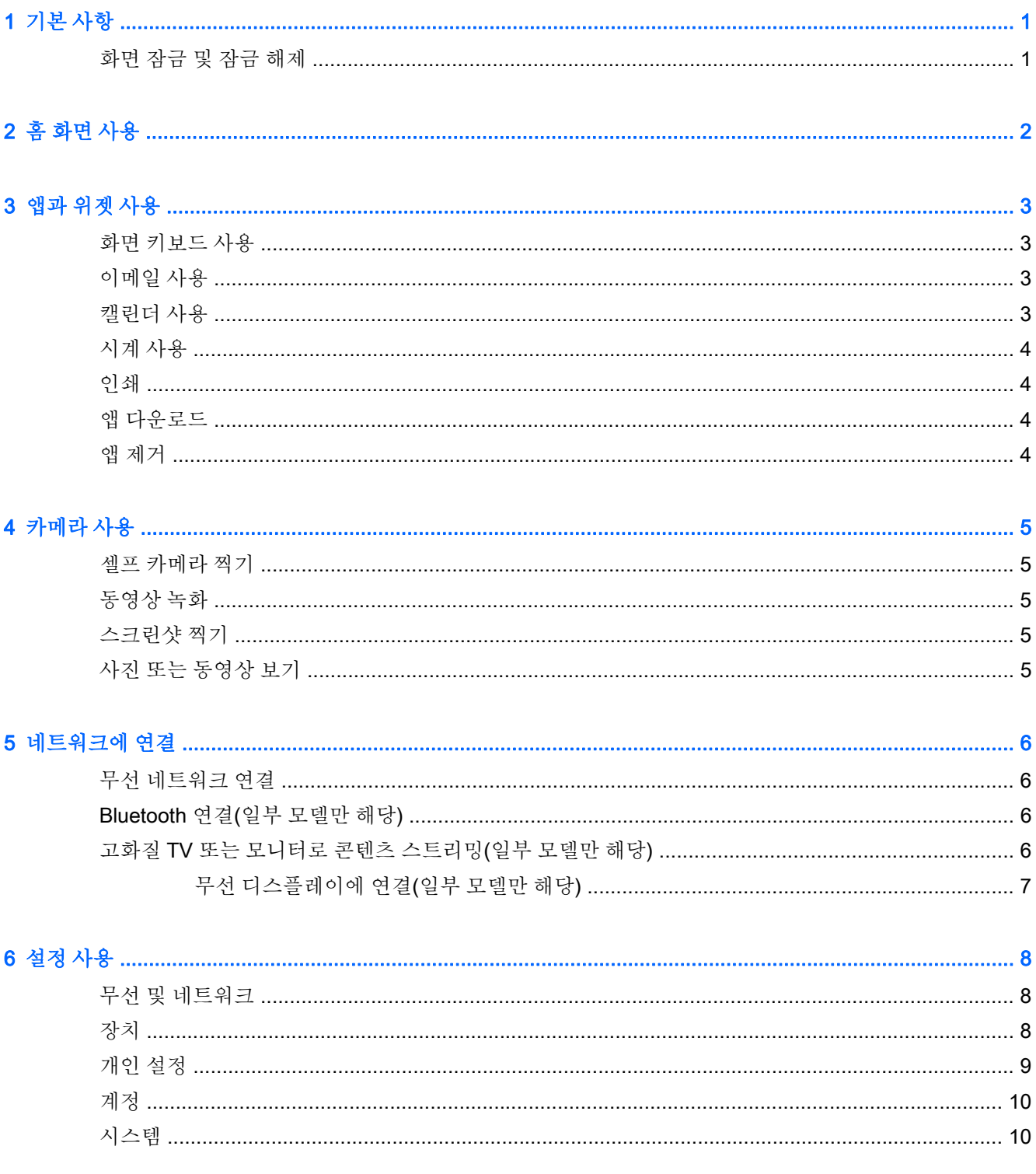

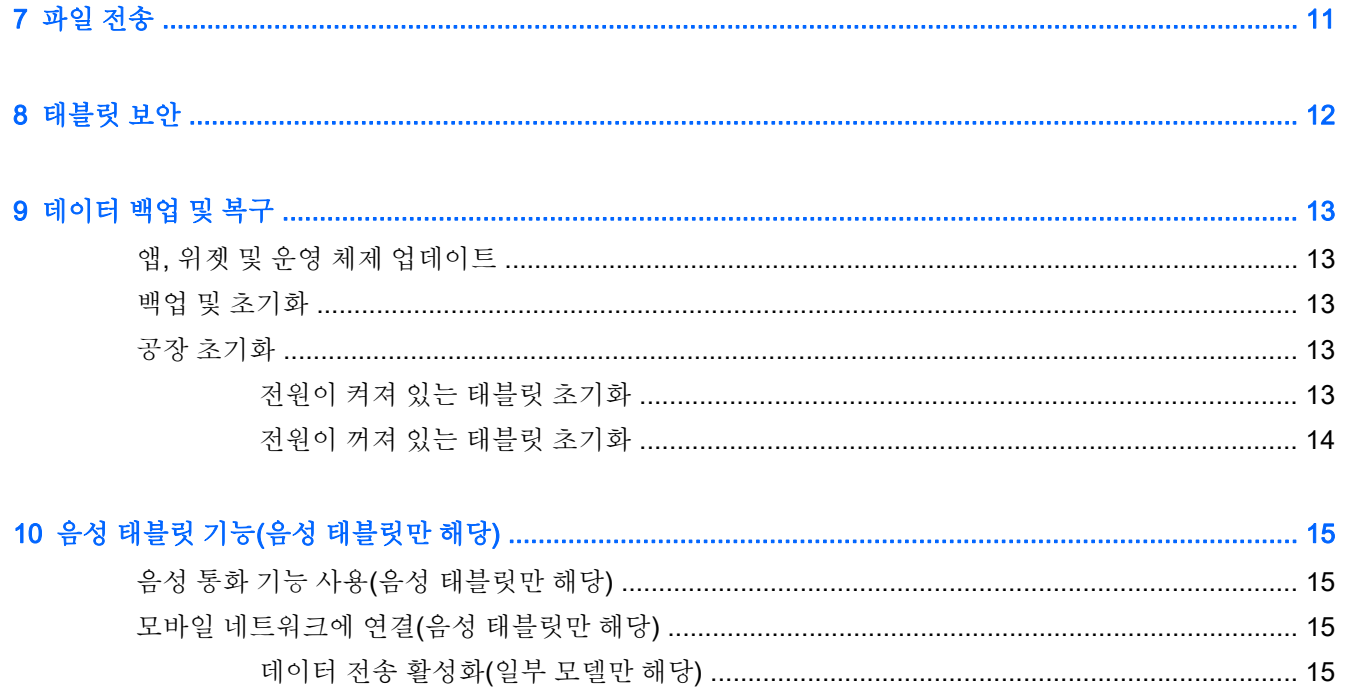

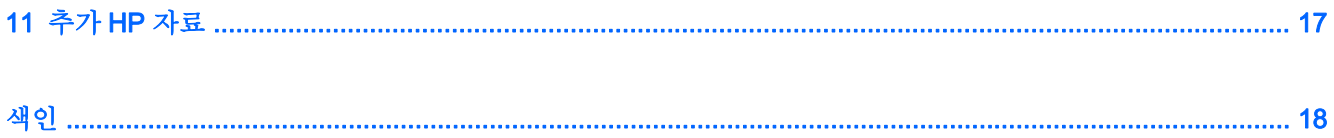

## <span id="page-4-0"></span>1 기본 사항

- **③ 참고:** 기본 작동 지침은 태블릿과 함께 상자에 동봉되어 있는 *빠른 시작* 설명서를 참조하십시오.
- 중요**:** 태블릿을 처음 사용하기 앞서 태블릿을 외부 전원에 연결한 다음 최소 15 분 동안 배터리를 충전 합니다.

태블릿을 사용하려면 다음 지침을 따르십시오.

1**.** 배터리를 충전한 후, 배터리 이미지가 화면에 표시되어 있는 동안 HP 또는 Compaq 로고가 표시 될 때까지 최대 5 초 동안 전원 버튼을 길게 눌러 태블릿을 켭니다.

태블릿을 처음 켜면 시작 화면이 나타납니다.

- 중요**:** 배터리 이미지가 화면에 표시되지 않으면 전원 버튼을 짧게 눌러 이미지를 표시한 다음 HP 또는 Compaq 로고가 표시될 때까지 전원 버튼을 길게 누릅니다.
- 2**.** 화면의 지침에 따라 언어를 선택하고 무선 네트워크에 연결합니다.

## 화면 잠금 및 잠금 해제

잠금—전원 버튼을 누릅니다.

잠금 해제—전원 버튼을 눌러 태블릿의 전원을 켭니다. A 위에 손가락을 놓은 다음 아이콘을 A 위치 로 슬라이드합니다.

# <span id="page-5-0"></span>2 홈 화면 사용

초기 화면은 빠르게 액세스하려는 정보, 미디어 및 응용 프로그램을 맞춤설정할 수 있는 단일 중앙 위치 역할을 합니다.

참고**:** 초기 화면의 아이콘 및 초기 화면의 모양은 실제 환경마다 다를 수 있습니다.

- 알림을 표시하려면 왼쪽 위에서 아래로 스와이프합니다.
- 설정을 표시하려면 오른쪽 위에서 아래로 스와이프합니다(일부 모델만 해당).
- 아이콘을 터치하면 표에 설명되어 있는 작업이 수행됩니다.

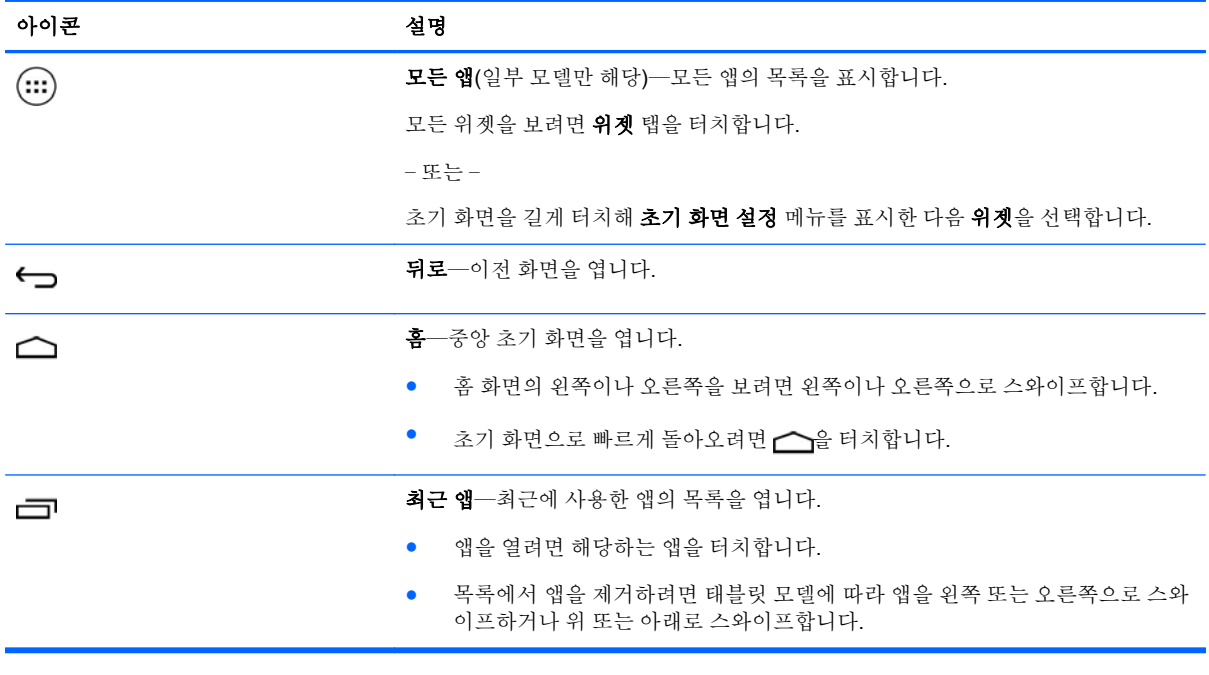

검색\*

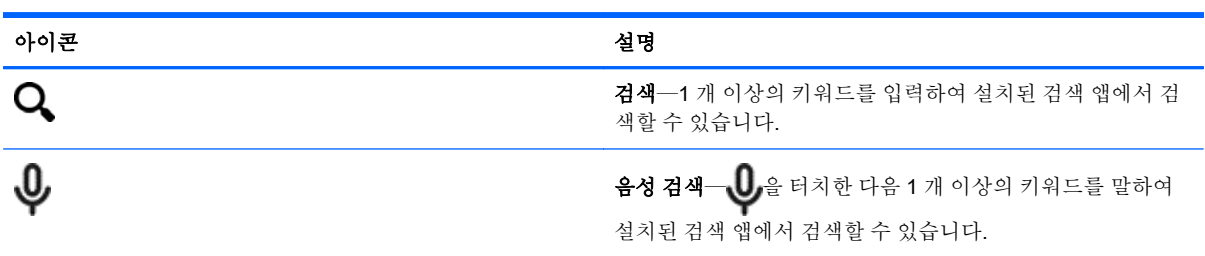

\* 검색 기능은 모델 및 국가에 따라 다릅니다.

## <span id="page-6-0"></span>3 앱과 위젯 사용

참고**:** 초기 화면의 아이콘 및 초기 화면의 모양은 실제 환경마다 다를 수 있습니다.

태블릿에 설치된 응용 프로그램을 열려면 앱을 터치합니다.

위젯은 자주 업데이트되는 콘텐츠를 표시하는 특별한 기능이 있는 앱입니다. 위젯을 열지 않아도 업데 이트된 콘텐츠를 확인할 수 있습니다.

모든 앱을 보려면 (...)을 터치합니다(일부 모델만 해당).

- 앱을 열려면 해당 아이콘을 터치합니다. 초기 화면으로 돌아오려면 ←을 터치합니다.
- 홈 화면에 앱을 추가하려면 해당 앱 아이콘을 초기 화면이 나타날 때까지 길게 터치한 다음 원하는 위치로 슬라이드합니다.
- 홈 화면에서 앱을 삭제하려면 해당 앱 아이콘을 길게 터치하여 화면 상단에 위치하 **X 삭제** 아이콘 으로 드래그합니다.

모든 위젯을 보려면 (...)을 터치한 다음 **위젯** 탭을 터치합니다(일부 모델만 해당).

– 또는 –

초기 화면을 길게 터치해 초기 화면 설정 메뉴를 표시한 다음 위젯을 선택합니다.

- 위젯을 열려면 해당 아이콘을 터치합니다. 초기 화면으로 돌아오려면 수을 터치합니다.
- 홈 화면에 앱을 추가하려면 해당 위젯 아이콘을 홈 화면이 나타날 때까지 길게 터치한 다음 원하는 위치로 슬라이드합니다.
- 홈 화면에서 위젯을 삭제하려면 해당 위젯 아이콘을 길게 터치한 다음 화면 상단에 위치한 **X 삭제** 아이콘으로 드래그합니다.

#### 화면 키보드 사용

정보를 입력해야 하는 상황이 발생하면 응용 프로그램에서 터치 키보드를 표시합니다.

 $\dddot{\mathbb{F}}$  참고: 키보드의 모양은 다양할 수 있습니다.

## 이메일 사용

- 1. <sup>1</sup> 음 터치합니다.
- 2**.** 계정에서 계정 추가를 터치합니다.
- 3**.** 설치된 이메일 앱을 터치한 다음 화면의 지침을 따릅니다.
- 4**.** 이메일 계정에 액세스하려면 이메일 아이콘을 터치합니다.

### 캘린더 사용

캘린더 아이콘을 터치한 다음 화면의 지침을 따릅니다.

<span id="page-7-0"></span>참고**:** 이메일 계정을 추가하면 계정과 연동된 이메일, 캘린더 및 피플이 자동으로 동기화됩니다.

## 시계 사용

알람을 추가하려면 시계 아이콘, 알람 아이콘을 차례로 터치하고 화면의 지침을 따릅니다.

### 인쇄

장치와 동일한 네트워크에 있는 프린터로 인쇄하려면 먼저 장치에 인쇄 서비스를 설치해야 합니다. 인 쇄 서비스를 선택하려면 ●을 터치한 다음 시스템 아래에서 인쇄를 터치합니다.

사용할 수 있는 각 서비스를 열어 서비스를 켜거나 끄고, 사용할 수 있는 프린터를 확인하고, 새 프린터 를 추가하고, 서비스 설정을 조정할 수 있습니다.

웹 페이지 등의 문서를 인쇄하려면 다음과 같이 하십시오.

- 1. **를** 을 터치한 다음 인쇄를 터치합니다.
- 2**.** 나타나는 대화 상자에서 프린터, 매수, 방향 등을 선택할 수 있습니다.
- 3**.** 인쇄를 터치합니다.

#### 앱 다운로드

해당 지역 또는 국가의 앱 마켓플레이스에서 앱, 음악, 책, 게임 등을 다운로드합니다.

 $\overline{\mathbb{B}}$  참고: 앱을 다운로드하려면 인터넷에 연결하고 이메일 계정에 로그인해야 합니다.

- 앱 마켓플레이스 아이콘을 터치한 다음 카테고리를 터치하거나, 검색 필드에 키워드를 입력합니 다.
- 앱을 다운로드하고 설치하려면 화면의 지침을 따릅니다.

## 앱 제거

- 1. <sup>1</sup> 출터치합니다.
- 2**.** 장치 아래에서 저장소와 앱을 차례대로 탭합니다.
- 3**.** 제거하려는 앱을 터치한 다음 제거를 터치합니다.
- 4**.** 확인을 누른 다음 확인을 한 번 더 누릅니다.

# <span id="page-8-0"></span>4 카메라 사용

 $\dddot{\mathbb{Z}}$  참고: 초기 화면의 아이콘 및 초기 화면의 모양은 실제 환경마다 다를 수 있습니다.

전면 카메라를 사용하여 셀프 카메라를 찍거나 스크린샷을 찍습니다.

## 셀프 카메라 찍기

- $\bullet$   $\bullet$   $\bullet$  터치합니다.
- 사진을 찍으려면 카메라 아이콘을 터치합니다. 사진이 갤러리에 저장됩니다.

## 동영상 녹화

- $\bullet$   $\bullet$   $\bullet$  터치합니다.
- 동영상을 녹화하려면 비디오 카메라 아이콘을 터치합니다.
- 녹음을 시작하거나 중지하려면 빨간색 버튼을 터치합니다. 동영상은 갤러리에 저장됩니다.

## 스크린샷 찍기

스크린샷을 생성하려면 전원 버튼과 볼륨 작게 버튼을 약 1 초 동안 동시에 누릅니다. 스크린샷이 갤러리에 저장될 때 메시지가 표시됩니다.

## 사진 또는 동영상 보기

- 갤러리의 사진이나 비디오를 보려면 갤러리 아이콘을 터치합니다.
- 사진 또는 비디오를 삭제하려면 해당 사진 또는 비디오를 터치한 다음 **삭제**를 터치합니다.

## <span id="page-9-0"></span>5 네트워크에 연결

참고**:** 초기 화면의 아이콘 및 초기 화면의 모양은 실제 환경마다 다를 수 있습니다.

태블릿을 무선 네트워크 또는 Bluetooth® 장치(일부 모델만 해당)에 연결할 수 있습니다.

### 무선 네트워크 연결

웹 브라우징, 이메일 읽기 또는 기타 온라인 작업을 수행합니다.

- $\dddot{\mathbb{B}}$  참고: 인터넷에 연결하려면 먼저 무선 네트워크에 연결해야 합니다.
	- 무선 네트워크에 연결하려면
	- 1. **●**을 터치합니다.
	- 2**.** 무선 및 네트워크에서 Wi-Fi 가 켜져 있는지 확인합니다.
	- 3**.** Wi-Fi 를 터치한 다음 표시되는 네트워크 중 사용 가능한 네트워크를 터치합니다.
	- 4**.** 필요한 경우 보안 키를 입력한 다음 연결을 터치합니다.

## Bluetooth 연결(일부 모델만 해당)

헤드셋, 키보드, 마우스 등의 Bluetooth 장치와 태블릿을 페어링합니다.

Bluetooth 장치에 연결하려면

- 1**.** Bluetooth 장치를 켭니다.
- 2. <sup>2</sup> 음 터치합니다.
- 3**.** 무선 및 네트워크 아래에서 Bluetooth 를 켠 다음 Bluetooth 를 터치합니다.
- 4**.** 장치 이름을 터치하면 주변의 모든 Bluetooth 장치가 표시됩니다.
- 5**.** 사용 가능한 Bluetooth 장치를 찾으려면 장치 검색을 터치합니다.
- 6**.** 장치 이름이 나타나면 터치하여 태블릿과 페어링합니다.

참고**:** 배터리 수명을 최대로 활용하려면 Bluetooth 를 이용하지 않는 경우에는 꺼 두십시오.

### 고화질 TV 또는 모니터로 콘텐츠 스트리밍(일부 모델만 해당)

화면 전송 기술을 사용하면 태블릿에서 고화질 TV 또는 모니터와 같은 호환 디스플레이 장치로 동영상 등의 콘텐츠를 무선으로 스트리밍하거나 표시할 수 있습니다.

참고**:** 이전에 연결했던 무선 네트워크의 보안 키를 삭제하려면 네트워크의 이름을 터치한 다음 삭제 를 터치합니다.

#### <span id="page-10-0"></span>최고의 성능을 얻기 위한 팁 및 권장 사항

- 미디어 콘테츠를 태블릿 또는 장착된 마이크로 SD 메모리 카드에 로컬로 저장합니다.
- 사용하고 있지 않은 앱을 닫습니다.
- 태블릿과 디스플레이 장치를 같은 공간에 둡니다.

참고**:** 주위의 Bluetooth 사용량 및/또는 기타 무선 네트워크 정체 상황을 비롯한 무선 환경 요인이 화 면 전송 비디오 스트리밍 성능에 영향을 미칠 수 있습니다.

#### 무선 디스플레이에 연결(일부 모델만 해당)

무선 디스플레이에 연결하려면 다음과 같이 하십시오.

- 1. **●**을 터치합니다.
- 2**.** 무선 및 네트워크를 터치한 다음 화면 전송을 터치합니다.
- 3**.** 목록에서 무선 디스플레이 장치를 선택한 다음 화면의 지침에 따라 연결을 완료합니다.
- 4**.** 해상도를 조정하려면 해상도를 터치한 다음 슬라이더를 터치하여 해상도를 늘리거나 줄입니다.

감지된 어댑터 목록에 어댑터가 표시되지 않는 경우 다음을 확인합니다.

- 디스플레이 또는 어댑터가 사용자 어댑터와 작동하도록 호환되는지 확인합니다.
- 디스플레이 또는 어댑터가 외부 전원에 연결되어 있는지 확인합니다.
- 방화벽이 소프트웨어를 차단하지 않는지 확인합니다.
- 어댑터와 함께 제공되거나 제조업체의 웹 사이트에서 제공되는 제조업체의 지침에 따라 어댑터 펌 웨어를 업데이트합니다.
- 지워이 필요한 경우 해당 어댑터 제조업체에 문의합니다.

#### 디스플레이 해상도를 높입니다.

- TV 의 기본 디스플레이 해상도와 일치하도록 태블릿의 디스플레이 속성을 조정합니다.
- 인터넷을 검색하거나 TV 또는 디스플레이 어댑터에 포함된 사용자 설명서를 읽어 기본 디스플레 이 해상도를 찾습니다.
- 디스플레이 어댑터의 최대 디스플레이 해상도가 TV 의 기본 디스플레이 해상도와 일치하지 않을 수 있습니다.

#### 연결 속도를 높여 성능 향상

비디오 스트리밍이 원활하지 않거나 오디오가 자꾸 끊길 경우 어댑터에 대한 무선 연결에 대역폭 손실 이 있을 수 있습니다.

- 태블릿을 어댑터 가까이로 이동합니다. 태블릿이 어댑터와 가까울수록 연결 속도가 향상됩니다.
- 태블릿과 수신기 사이에 벽과 같은 주요 장애물이 없어야 합니다.
- 미디어 파일을 인터넷에서 무선으로 스트리밍하지 않고 태블릿에서 직접 스트리밍합니다. 인터넷 에서 스트리밍하는 경우 화면 캐스팅과 인터넷 모두에 대해 태블릿의 무선 연결이 사용되어 무선 대역폭이 감소할 수 있습니다.
- 지워이 필요한 경우 해당 어댑터 제조업체에 문의합니다.

## <span id="page-11-0"></span>6 설정 사용

참고**:** 초기 화면의 아이콘 및 초기 화면의 모양은 실제 환경마다 다를 수 있습니다.

네트워크에 연결하거나 환경설정을 지정하거나 태블릿에 대한 정보를 보려면 설정을 사용합니다.

홈 화면에서 ● 을 터치합니다.

– 또는 –

● 위에서 아래로 스와이프한 다음 ●을 터치합니다.

### 무선 및 네트워크

태블릿을 무선 네트워크를 비롯한 기타 여러 유형의 네트워크에 연결하기 위한 환경설정을 선택합니 다.

- Wi-Fi-Wi-Fi 를 활성화하거나 비활성화하고 무선 네트워크에 연결하여 이메일을 확인하거나 웹 을 검색하거나 소셜 미디어 웹사이트에 액세스할 수 있습니다.
- 화면 전송(일부 모델만 해당)—태블릿에서 무선 디스플레이 장치로 콘텐츠를 스트리밍하도록 무 선 네트워크 연결을 활성화 또는 비활성화합니다.
- Bluetooth(일부 모델만 해당)—Bluetooth 를 활성화하거나 비활성화하고 헤드셋 또는 키보드와 같 은 Bluetooth 장치와 태블릿을 페어링합니다.
- **데이터 사용량**(일부 모델만 해당)—선택한 기간 동안 사용한 데이터의 그래프를 확인합니다. 또한 설치되어 있는 모든 앱에 의해 사용된 데이터 사용량도 표시됩니다.
- 추가...--항공기 모드, VPN, 테더링 및 휴대용 핫스팟 또는 모바일 네트워크를 활성화하거나 비활 성화합니다.

#### 장치

- 소리—태블릿의 볼륨, 벨소리(일부 모델만 해당) 및 진동 환경설정을 선택합니다.
	- 음량─음량을 터치하고 음악, 동영상, 게임 및 기타 미디어, 알림 또는 알람을 터치합니다. 슬 라이더를 터치하여 원하는 음량을 선택한 후 확인을 터치합니다.
	- 저화 벨소리(일부 모델만 해당)—저화 벨소리를 터치하고 벨소리를 터치하여 선택한 다음 확 인을 터치합니다.
	- 소리가 울릴 때 지동(일부 모델만 해당)—확인란을 선택하여 진동을 활성화하거나 확인란 선 택을 해제하여 진동을 비활성화합니다.
- 컨트롤러(일부 모델만 해당)—게임 컨트롤러를 활성화하거나 비활성화합니다.
- 소리-태블릿의 알림, 터치 및 화면 잠금 소리 환경설정을 선택합니다.
- <span id="page-12-0"></span>◦ 기본 알림 소리─기본 알림 소리를 터치하고 소리를 터치하여 선택한 다음 확인을 터치합니 다.
- 다이얼 패드 터치 효과음(일부 모델만 해당)—확인란을 선택하여 활성화하거나 확인란 선택 을 해제하여 비활성화합니다.
- 더치 소리─확인란을 선택하여 활성화하거나 확인란 선택을 해제하여 비활성화합니다.
- 화면 잠금 소리—확인란을 선택하여 활성화하거나 확인란 선택을 해제하여 비활성화합니다.
- 디스플레이—태블릿의 디스플레이 밝기, 배경 화면 및 글꼴 크기를 선택합니다.
	- 밝기—슬라이더를 터치하여 원하는 밝기를 선택합니다.
	- 배경 화면—초기 화면에 표시되는 이미지를 선택하려면 갤러리, 라이브 배경 화면 또는 배경 화면을 선택한 다음 배경 화면 설정을 선택합니다.
	- 절저-이후에 태블릿이 절전 상태로 전환되는 기간을 선택합니다.
	- ■비이드림─태블릿이 데이드림 모드에 있을 때 표시할 이미지를 선택하고, 지금 시작 또는 데 이드림 모드 전환 시기를 터치한 다음 도킹 중, 충전 중 또는 모두를 선택합니다.
	- 글꼴 크기—작게, 보통, 크게 또는 매우 크게를 선택합니다.
	- 화면 전송(일부 모델만 해당)—사용 가능한 무선 장치 목록을 표시하려면 터치합니다.
- 저장소—태블릿 메모리 및 마이크로 SD™ 카드 메모리(장착되어 있는 경우)에서 사용 가능한 공 간을 확인합니다.
- 배터리—배터리 충전율 및 다양한 기능에서의 배터리 사용량을 확인합니다.
- 앱—다운로드한 앱과 실행 중인 앱을 확인합니다. 정보를 보거나 앱을 제거하려면 해당 앱을 터치 합니다.

## 개인 설정

- 위치—높은 정확성, 배터리 절약 또는 기기 전용을 활성화 또는 비활성화합니다.
- 보안—다음 기능에 대한 환경설정을 선택합니다.
	- 화면 보안—화면 잠금을 터치하고 슬라이드, 얼굴 인식 잠금 해제, 패턴, 핀 또는 암호를 터치 한 다음 화면의 지침을 따릅니다. 자세한 내용은 12[페이지의](#page-15-0) 태블릿 보안 섹션을 참조하십 시오.
	- 소유자 정보—잠금 화면에 소유자 정보를 표시하려면 해당 확인란을 터치한 다음 표시할 텍 스트를 입력합니다. 이 기능을 비활성화하려면 확인란을 선택 해제합니다.
	- SIM 카드 잠금(일부 모델만 해당)—SIM 카드가 장착되어 있는 경우 PIN 을 선택하여 SIM 카 드를 잠금니다.
	- **암호 표시**—확인란을 터치하여 이 기능을 활성화하거나 확인란을 선택 해제하여 비활성화합 니다.
	- 장치 관리—장치 관리자를 보거나 비활성화하려면 터치합니다.
	- 알 수 없는 소스—확인란을 터치하여 알 수 없는 소스의 앱 설치를 허용하거나 확인란을 선택 해제하여 이 기능을 비활성화합니다.
	- **앱 확인**─확인란을 터치하여 피해를 유발할 수 있는 앱의 설치를 불허 또는 사전 경고하거나 확인란을 선택 해제하여 이 기능을 비활성화합니다.
- <span id="page-13-0"></span>◦ **신뢰할 수 있는 인중 정보**─신뢰할 수 있는 인증 정보 인증서를 표시하려면 터치합니다.
- 저장소에서 설치—내부 저장소에서 인증서를 설치하려면 터치합니다.
- 언어 및 입력—언어, 철자 및 키보드를 선택하고 태블릿의 환경설정을 검색합니다.
	- 언어—언어를 선택하려면 터치합니다.
	- 맞춤법 검사기—확인란을 터치하여 이 기능을 활성화한 다음 ◘을 터치하여 언어를 선택합 니다.
	- 개인 사전—화면의 지침에 따라 단어를 개인 사전에 추가합니다.
	- 키보드 및 입력 방법—키보드를 선택하려면 기본값을 터치합니다.
	- 음성 입력─확인란을 터치하여 이 기능을 활성화한 다음 ☎을 터치하여 환경설정을 선택합 니다. 이 기능을 비활성화하려면 확인란을 선택 해제합니다.
	- 음성 검색–태블릿의 음성 검색 화경설정을 선택합니다.
	- 마우스/트랙패드—포인터 속도를 터치하고 슬라이더를 터치하여 원하는 속도를 선택한 다음 확인을 터치합니다.
- 백업 및 초기화—태블릿에 대한 백업 및 복원 및 개인 데이터 환경설정을 선택합니다. 자세한 내용 은 13[페이지의](#page-16-0) 데이터 백업 및 복구 섹션을 참조하십시오.

### 계정

기존 계정이 표시됩니다.

- 계정 추가—이메일 계정 또는 다른 유형의 계정을 추가하려면 + 계정 추가를 터치한 다음 화면의 지침을 따릅니다.
- 제정 동기화—계정을 동기화하려면 계정 이름을 연속해서 두 번 터치한 다음 지금 동기화를 터치 합니다.
- <mark>계정 제거</mark>—계정을 제거하려면 계정 이름을 연속해서 두 번 터치한 다음 **계정 제거**를 터치합니다.

#### 시스템

- **날짜 및 시간—자동 날짜 및 시간**을 활성화 또는 비활성화하고 시간대, 시간 형식 및 날짜 형식에 대한 환경설정을 선택합니다.
- 액세스 기능—음성 안내, 확대 제스처, 큰 텍스트, 화면 자동 회전, 암호 음성 입력, 액세스 기능 바 로 가기, 텍스트 음성 변환 출력, 길게 터치 지연을 활성화 또는 비활성화합니다.
- 인쇄—연결된 프린터로의 인쇄를 활성화하거나 비활성화합니다.
- 태블릿 정보—태블릿의 시스템 상태, 법적 정보, 모델 번호 및 운영 체제 버전을 표시합니다. 시스템 업데이트를 확인하려면 업데이트를 터치한 다음 지금 확인을 터치합니다.

# <span id="page-14-0"></span>7 파일 전송

- $\dddot{\mathbb{B}}$  참고: 음성 태블릿에만 해당되는 사항으로, USB 를 사용하여 태블릿과 Windows® 컴퓨터 간에 파일 을 전송하려면 그 전에 USB 테더링을 꺼 두어야 합니다(16[페이지의](#page-19-0) 테더링 및 휴대용 핫스팟 활성화 (일부 [모델만](#page-19-0) 해당) 참조).
	- 1**.** 마이크로 USB 케이블을 태블릿과 Windows 컴퓨터에 연결합니다.

컴퓨터에 USB 저장소가 드라이브로 나타납니다. 기타 다른 외장 장치와도 파일을 자유자재로 복 사할 수 있습니다.

2**.** 파일 전송이 완료되면 USB 케이블을 분리합니다.

## <span id="page-15-0"></span>8 태블릿 보안

태블릿의 데이터에 다른 사람이 액세스하지 못하도록 방지하려면 화면 잠금 방법을 선택하십시오.

- 1. **●**을 터치합니다.
- 2**.** 개인 설정 아래에서 보안을 터치하고 화면 보안 아래에서 화면 잠금을 터치합니다.
- 3**.** 화면 잠금 선택 아래에서 원하는 화면 잠금 유형을 선택하고 화면의 지침을 따릅니다.

 $\dddot{\mathbb{B}}$  참고: 이전에 화면 잠금을 선택한 경우 잠금 설정을 변경하기 전에 화면의 잠금을 해제해야 합니 다.

- 슬라이드-오른쪽으로 스와이프하여 화면의 잠금을 해제합니다.
- 얼굴 인식 잠금 해제(일부 모델만 해당)—화면을 바라보면 화면 잠금이 해제됩니다.
- 패턴—간단한 패턴을 그려 화면의 잠금을 해제합니다.
- PIN—4 개 이상의 숫자를 입력하여 화면의 잠금을 해제합니다.
- 비밀번호-4개 이상의 문자나 숫자를 입력합니다. 강력한 비밀번호를 선택하는 경우 이 옵 션이 가장 강력한 보안을 제공합니다.

## <span id="page-16-0"></span>9 데이터 백업 및 복구

## 앱, 위젯 및 운영 체제 업데이트

HP 는 앱, 위젯 및 운영 체제를 정기적으로 최신 버전으로 업데이트할 것을 권장합니다. 업데이트를 설 치하면 문제를 해결하고 새 기능 및 옵션을 태블릿에서 사용할 수 있습니다. 기술은 계속하여 변화하고 있습니다. 그러므로 앱, 위젯 및 운영 체제를 업데이트하면 태블릿에서 가장 최신 기술을 사용할 수 있 습니다. 예를 들어 기존 앱과 위젯이 최신 운영 체제에서는 잘 작동하지 않을 수 있습니다.

HP 및 타사 앱과 위젯의 최신 버전을 다운로드하는 경우 운영 체제에서 시스템 업데이트를 자동으로 다 운로드하고 이러한 업데이트를 설치할 준비가 되면 알려 줍니다. 운영 체제를 수동으로 업데이트하려 는 경우 <http://www.hp.com/support> 로 이동하십시오.

## 백업 및 초기화

HP 는 태블릿에 있는 개인 데이터를 정기적으로 다른 컴퓨터나 전용 스토리지 장치에 백업하거나, 여러 상업용 솔루션 중 하나를 사용하여 클라우드에 백업할 것을 적극 권장합니다.

데이터가 손실될 경우에 대비하여 데이터 백업 및 복원에 대한 환경설정을 선택할 수 있습니다.

- 1. **●**을 터치합니다.
- 2**.** 개인 설정 아래에서 백업 및 초기화를 터치합니다.
- 3**.** 백업 및 복원 아래에서 다음 중 1 개 이상을 선택합니다.
	- · 내 데이터 백업—확인란을 선택하여 인터넷 서버에 대한 앱 데이터, 무선 암호 및 기타 설정 백업을 활성화하거나 확인란을 선택 해제하여 이 기능을 비활성화합니다.
	- 백업 계정—데이터를 백업할 이메일 계정을 선택합니다.
	- 자동 복워—확인란을 선택하여 앱을 다시 설치할 때 백업된 설정 및 데이터를 복원하도록 활 성화하거나 확인란을 선택 해제하여 이 기능을 비활성화합니다.

## 공장 초기화

#### 전원이 켜져 있는 태블릿 초기화

태블릿이 정상적으로 시작되고 소유자 계정(장치에 추가된 첫 번째 계정)에 로그인할 수 있는 경우 이 섹션의 단계를 따르십시오.

모든 설정을 초기화하고 장치의 모든 데이터를 삭제하려면

- 1. **1** 을 터치합니다.
- 2**.** 개인 설정 아래에서 백업 및 초기화를 터치합니다.
- <span id="page-17-0"></span>3**.** 개인 데이터에서 공장 초기화를 선택합니다.
	- 주의**:** 공장 초기화를 수행하면 장치에 저장된 모든 데이터가 삭제되고, 모든 앱이 제거됩니다. 이 메일 계정에서 데이터를 복원할 수도 있습니다. 태블릿을 초기화하기 전에 여러 상업용 솔루션 중 하나를 사용하여 클라우드 또는 외부 저장 장치에 모든 중요한 파일을 백업하십시오.
- 4**.** 태블릿 초기화를 터치합니다.
- 5**.** 태블릿에 잠금 화면 암호를 설정한 경우 암호를 묻는 메시지가 표시되면 암호를 입력합니다.
- 6**.** 모두 지움을 터치하여 초기화를 시작합니다.

태블릿이 꺼집니다. 초기화가 완료되면 태블릿이 시작됩니다.

#### 전원이 꺼져 있는 태블릿 초기화

태블릿이 정상적으로 시작되지 않거나 잠금 화면 암호가 기억나지 않는 경우 전원을 켜지 않고 태블릿 을 초기화할 수 있습니다.

- 주의**:** 공장 초기화를 수행하면 장치에 저장된 모든 데이터가 삭제되고, 모든 앱이 제거되지만 이메일 계정에서 데이터를 복원할 수도 있습니다. 태블릿을 초기화하기 전에 여러 상업용 솔루션 중 하나를 사 용하여 클라우드 또는 외부 저장 장치에 모든 중요한 파일을 백업하십시오.
- 참고**:** 장치가 복구 모드에 있는 경우 터치 스크린이 비활성화됩니다. 볼륨 크게(+) 및 볼륨 작게(-) 버 튼을 사용하여 복구 메뉴에서 위쪽 또는 아래쪽으로 이동합니다.
	- 1**.** 30 분 이상 태블릿을 충전한 다음 태블릿에서 AC 어댑터를 분리합니다.
	- 2**.** 마이크로 SD 카드가 태블릿에 설치되어 있는 경우 태블릿을 초기화하기 전에 메모리 카드를 분리 합니다.
	- 3**.** 태블릿의 전원이 꺼져 있는 상태에서 전원 버튼을 길게 누르는 동시에 볼륨 크게(+) 버튼을 누릅니 다.
	- 4**.** 전원 버튼 및 볼륨 크게(+) 버튼을 몇 초 동안 길게 누릅니다.
	- 5**.** 부팅 모드 선택이 나타나면 볼륨 크게(+) 버튼을 눌러 복구를 강조 표시한 다음 전원 버튼을 눌러 복구를 선택합니다.
	- 6**.** 전원 버튼을 길게 누른 후 볼륨 크게(+) 버튼을 한 번 더 눌러 복구 모드를 시작합니다.
	- 7**.** 볼륨 작게(-) 버튼을 눌러 데이터 삭제/초기화를 강조 표시하고 전원 버튼을 눌러 초기화를 시작합 니다.
	- 8**.** 볼륨 작게(-) 버튼을 눌러 예–사용자 데이터 모두 삭제"를 선택한 후 전원 버튼을 누릅니다. 복구 시스템 화면에 초기화 프로세스가 나타납니다.
	- 9**.** 화면에 데이터 삭제 완료 메시지가 표시되면 볼륨 작게(-) 버튼을 눌러 지금 시스템 재부팅을 강조 표시한 다음 전원 버튼을 눌러 선택합니다.

태블릿이 다시 시작됩니다.

# <span id="page-18-0"></span>10 음성 태블릿 기능(음성 태블릿만 해당)

## 음성 통화 기능 사용(음성 태블릿만 해당)

 $\vec{B}$  참고: 초기 화면의 아이콘 및 초기 화면의 모양은 실제 환경마다 다를 수 있습니다.

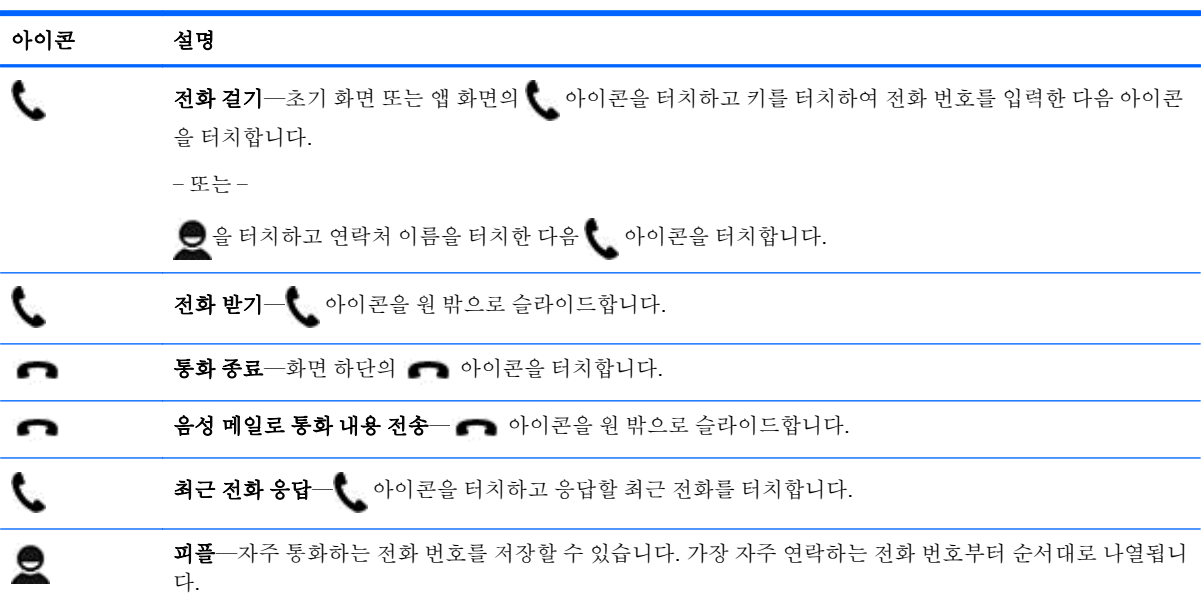

## 모바일 네트워크에 연결(음성 태블릿만 해당)

마이크로 SIM 카드가 사전 장착되지 않은 경우 마이크로 SIM 카드를 모바일 이동통신사에서 구입할 수 있습니다. 마이크로 SIM 카드를 삽입하려면 제품과 함께 동봉되어 있는 빠른 시작 설명서를 참조하십 시오.

- 1. **●**을 터치합니다.
- 2**.** 무선 및 네트워크 아래에서 추가 ...를 터치하고 모바일 네트워크를 터치한 다음 액세스 지점 이름 을 터치합니다.
- 3**.** 위에서 아래로 스와이프하고 새 APN 선택을 터치한 다음 화면의 지침을 따릅니다.

#### 데이터 전송 활성화(일부 모델만 해당)

모바일 네트워크를 통한 데이터 전송을 활성화하려면

- 1. **●**을 터치합니다.
- 2**.** 무선 및 네트워크 아래에서 추가..., 모바일 네트워크, 모바일 데이터를 차례로 터치합니다.

#### <span id="page-19-0"></span>테더링 및 휴대용 핫스팟 활성화(일부 모델만 해당)

USB 나 휴대용 무선 핫스팟을 통해 제품의 모바일 데이터 연결을 공유하려면 다음과 같이 하십시오.

- 1. <sup>1</sup> 음 터치합니다.
- 2**.** 무선 및 네트워크 아래에서 추가...를 터치한 다음 테더링 및 휴대용 핫스팟을 터치합니다.
- 3**.** 휴대용 무선 핫스팟을 설정하려면 휴대용 Wi-Fi 핫스팟을 터치합니다.
- 4**.** 제품의 모바일 데이터 연결을 공유하려면 Bluetooth 테더링 또는 USB 테더링을 터치합니다. 테더링을 비활성화하려면
- 1. **●**을 터치합니다.
- 2**.** 무선 및 네트워크 아래에서 추가...를 터치한 다음 테더링 및 휴대용 핫스팟을 터치합니다.
- 3**.** 테더링을 비활성화하려면 USB 테더링을 터치힌 다음 USB 장치를 분리하거나 Bluetooth 테더링 을 터치합니다.

# <span id="page-20-0"></span>11 추가 HP 자료

제품 세부 정보, 방법 정보 등은 이 표를 참조하십시오.

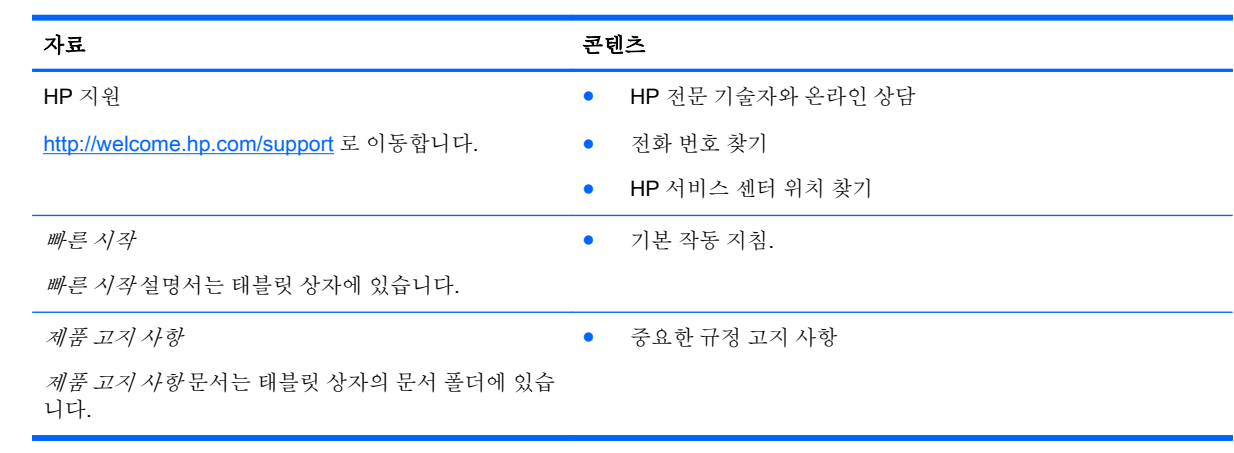

# <span id="page-21-0"></span>색인

**B**

#### Bluetooth [6,](#page-9-0) [8](#page-11-0) **G** Gmail [3](#page-6-0) **P** PIN [12](#page-15-0) **W** Wi-Fi [6,](#page-9-0) [8](#page-11-0) ㄱ 검색 아이콘 [2](#page-5-0) 계정 [8,](#page-11-0) [10](#page-13-0) 공장 초기화 [13](#page-16-0) ㄴ 날짜 [10](#page-13-0) 날짜 및 시간 [8](#page-11-0)  $\bullet$

네트워크 [6,](#page-9-0) [8](#page-11-0) 모바일 [15](#page-18-0)

#### ㄷ

다운로드 [3](#page-6-0) 데이터 전송 [15](#page-18-0) 뒤로 아이콘 [2](#page-5-0) 디스플레이 [8](#page-11-0)

#### $\Box$

모든 앱 아이콘 [2](#page-5-0)

#### ㅂ

배터리 [8](#page-11-0) 백업 및 복구 [13](#page-16-0) 비디오 기록 [5](#page-8-0) 보기 [5](#page-8-0) 비밀번호 [12](#page-15-0)

#### ㅃ

빠른 시작 [17](#page-20-0)

#### ㅅ 사진 [5](#page-8-0) 보기 [5](#page-8-0) 셀프 [5](#page-8-0) 설정 [8](#page-11-0) 소리 [8](#page-11-0) 스크린샷 [5](#page-8-0) 시간 [10](#page-13-0) 시계 [3,](#page-6-0) [4](#page-7-0) 아이콘 [2](#page-5-0) 앱 [3](#page-6-0) 다운로드 [4](#page-7-0) 제거 [4](#page-7-0) 언어 [8](#page-11-0) 얼굴 인식 잠금 해제 [12](#page-15-0)

위젯 [3](#page-6-0) 음성 검색 아이콘 [2](#page-5-0) 음성 통화(음성 태블릿만 해당) [15](#page-18-0) 인쇄 [4,](#page-7-0) [5,](#page-8-0) [10](#page-13-0)

#### ㅈ

저장소 [8](#page-11-0) 접근성 [10](#page-13-0) 제품 고지 사항 [17](#page-20-0)

#### ㅊ

초기화 [13](#page-16-0), [14](#page-17-0) 최근 앱 아이콘 [2](#page-5-0)

#### ㅋ

카메라 [5](#page-8-0) 캘린더 [3](#page-6-0) 컴퓨터 [6](#page-9-0) ㅌ

테더링 [16](#page-19-0)

#### ㅍ

파일 전송 [11](#page-14-0)

- ㅎ 홈 아이콘 [2](#page-5-0) 화면 잠금 [12](#page-15-0)
- 휴대용 핫스팟 [16](#page-19-0)